# CREATING A GC JOBS ACCOUNT

A Step-by-Step Guide (2018 – 2019)

## Why create a GC Jobs account?

- Apply for jobs as a student
	- *e.g. Federal Student Work Experience Program, Research Affiliate Program*
- Apply for jobs after graduation
	- *To apply for most jobs, you must apply through your GC Jobs account*

### 1. Search jobs.gc.ca

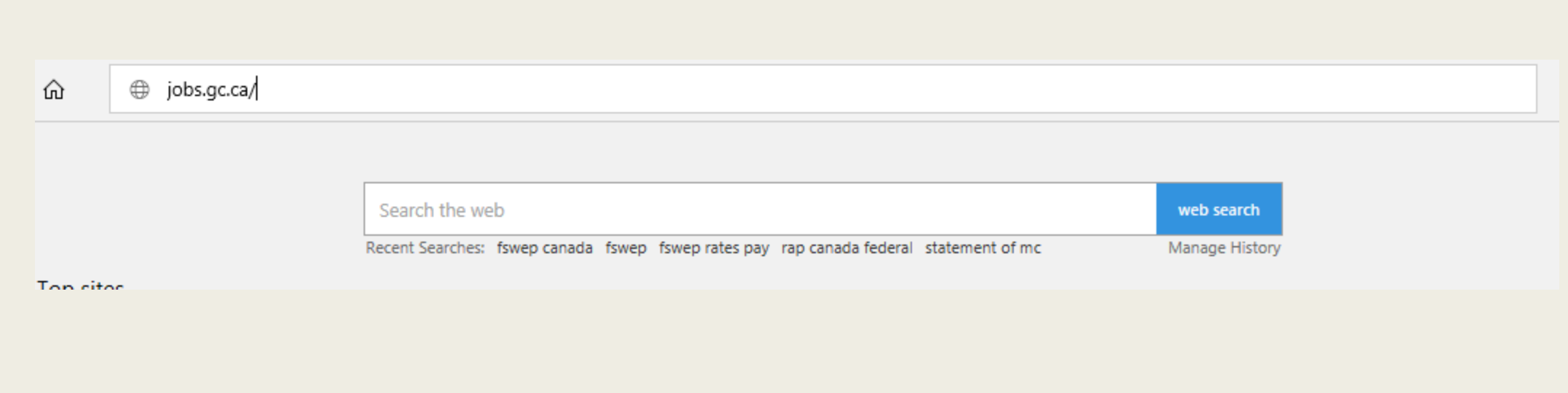

#### **2. Select "Sign in or create a GC Jobs account"**

#### Francais Gouvernement Government **Maria** | Q Search Canada.ca of Canada du Canada Immigration  $\blacktriangleright$ Travel  $\blacktriangleright$ Benefits  $\blacktriangleright$ Health  $\blacktriangleright$ Jobs  $\blacktriangleright$ Taxes  $\blacktriangleright$ More services  $\blacktriangleright$ Business  $\blacktriangleright$ Home  $\rightarrow$  Jobs and the workplace  $\rightarrow$  Find a job **Government of Canada jobs** Opportunities to work for the federal government. Follow: **F** (6) **Services and information Most requested** · Sign in or create a GC Jobs account Search for government jobs **How to apply** · Federal Student Work Experience Find current government jobs postings. Follow these steps to apply for a job in the public Program (FSWEP) service.

### **3. Click "Create an account"**

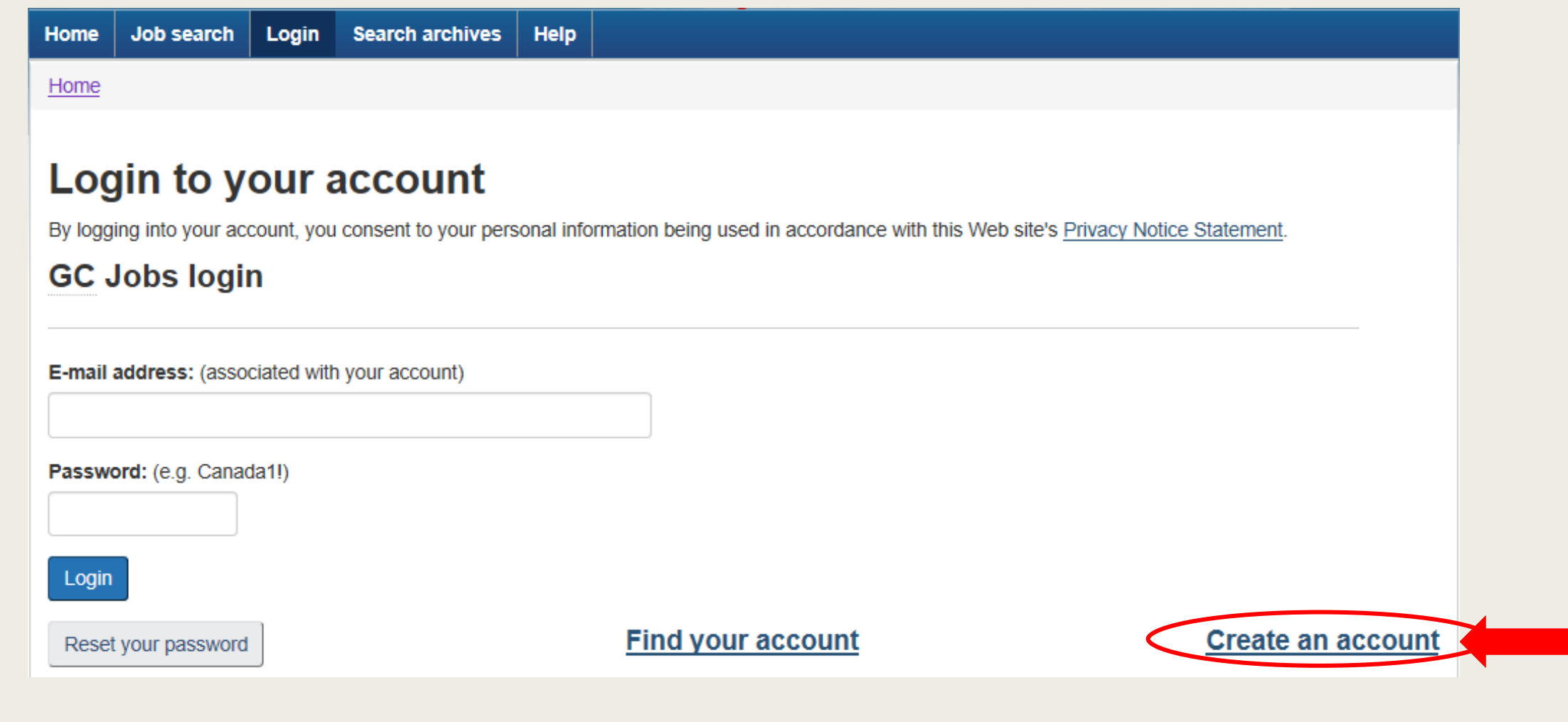

#### 4. Press continue at the "Privacy Notice" page

#### **Privacy Notice Statement**

The Public Service Commission of Canada (PSC) is committed to protecting the privacy rights of individuals, including safeguarding the personal information you provide voluntarily through your on-line account in the PSRS.

- Your personal information is collected in accordance with the Privacy Act (PA) and under the authority of the Public Service Employment Act (PSEA), the Employment Equity Act (EEA), and the Canadian Human Rights Act (CHRA), and article 23 of the Nunayut Land Claims Agreement and is protected under the PA and may also be included in following Personal Information Banks (PIB): PSC PPU 010, 015, 025, PSC PCE 746, 761 and TBS PCE 739.
- The information you provide will be used within the PSC, and shared with the Office of the Chief Human Resources Officer (OCHRO). Treasury Board of Canada Secretariat (TBS) and other federal government organizations to identify applicants suitable for referrals and appointments to positions within the federal public service. This information is also frequently matched with the Analytical Environment database (PSC PCE 761) for statistical purposes and program evaluation.
- Assessment results, including unsupervised internet testing, may also be collected and accessed through your PSRS profile in order to facilitate the staffing process.
- Employment equity (EE) information may be used for EE related recruitment, human resources management and statistical purposes by the PSC, the OCHRO, the TBS and the employing federal organization or agency and provided to the following systems: Analytical Environment (PSC PCE 761) and Employment Equity Data Base (CPSA PCE 739). Also note that the EE information in your PSRS Account Profile may be shared with federal organizations or agencies each time you apply to a job, whether employment equity is a criterion for screening and selection or not.
- Other than for recruitment, information on Nunavut Land Claims Agreement beneficiaries may be used for analytical purposes and shared with Employment and Social Development Canada for reporting on the Inuit Labour Force Analysis.
- The information you provide may also be collected, retained, used, or disclosed for non-administrative purposes by the PSC programs' activities in accordance with the authority under the Public Service Employment Act (PSEA) for the following purposes: studies, evaluations, analytical activities, audits, research, reporting, surveys, and statistical analysis.
- The information may be disclosed to the PSC Investigations Directorate (PSC PPU 010) in accordance with section 8(2) of the Privacy Act (PA) and the authority under the Public Service Employment Act (PSEA).

You have the right to review and correct information about yourself and can be assured that your personal information will not be used for any unauthorized purposes. To obtain more information, please consult Info Source at www.infosource.gc.ca.

Additional information on the privacy policies and practices of the PSC as well as contact information is available in Terms and Conditions.

By logging into your PSRS account you consent to your personal information being used in accordance with the above.

#### 5. Enter your email address and a password. Press continue.

#### Login Information - Step 1 of 7

Required fields are marked with an asterisk (\*).

#### **E-mail Address**

The e-mail address that you will enter below will become your username to log into your Public Service Resourcing System account.

A confirmation e-mail will be sent to this address; therefore, you must enter a valid e-mail address. Please note that we will use this e-mail address to communicate with you, when required.

\* E-mail Address:

\* Confirm E-mail Address:

#### **Password**

Your password must contain a minimum of 8 and a maximum of 12 characters. Your password must start with a letter and is case sensitive.

You must ensure that your password contains all of the following:

- At least one uppercase and one lowercase letter from a to z;
- At least one number; and
- At least one of the following characters: ! @ # \$ % ? & \* ( ) ^.

Example: Canada1!

\* Password:

\* Confirm Password:

#### **Hint Question**

The Hint Question / Hint Answer is a safeguard in the event that you lose your password. You will be prompted to respond to the same hint question you are entering now, and must provide the same hint answer to receive a temporary password by e-mail.

 $\blacktriangledown$ 

#### \* Hint Question:

**Please Specify** 

\* Hint Answer:

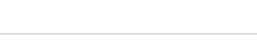

### 6. Enter name and identification - part 1 of 2

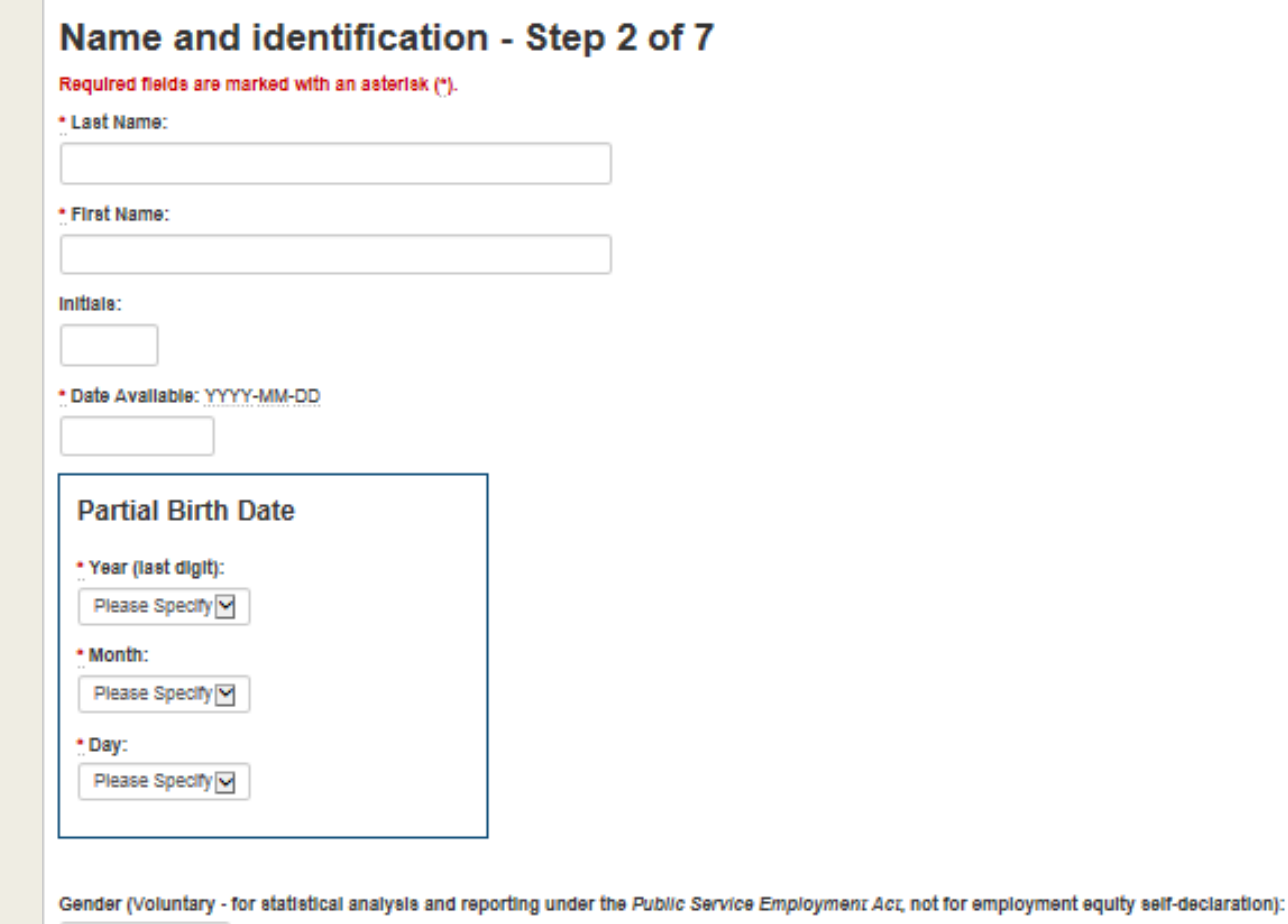

Please Specify<br>Male Female

\* Citizenship:

Canadian Citizen Permanent Resident **Work Permit** Other

### **6. Enter name and identification – part 2 of 2**

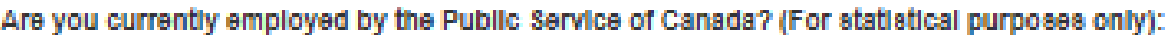

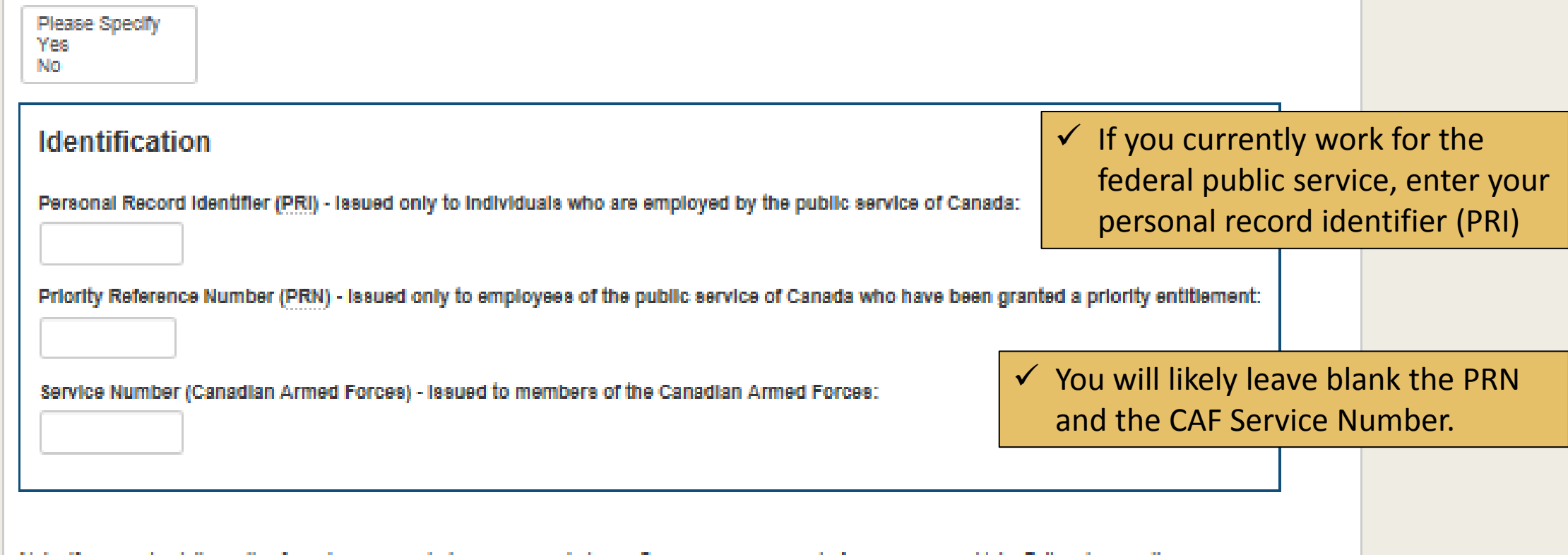

Note: If you uncheck the option for using popup windows, you must always Save your responses before you access Help. Fallure to save the responses you have just completed will result in the information being lost.

M Select if you want to use popup windows

Back

Continue

#### 7. Enter your primary address.

#### Address - Step 3 of 7

Required fields are marked with an asterisk (\*).

See Help for additional instructions.

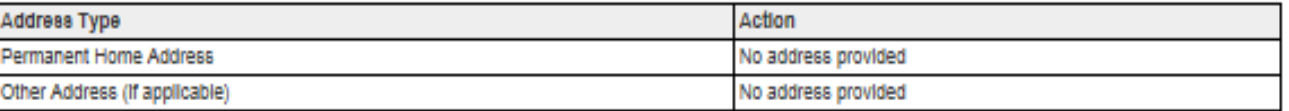

 $\checkmark$ 

#### **Permanent Home Address**

Enter your permanent address.

Country:

**Canada** Outside Canada

Province/Territory:

 $\checkmark$ Please Specify

#### Region:

Please Specify V

City:

Please Specify

\* Street Address:

\* Postal Code:

Back

### 8. Enter your secondary address (skip if not applicable).

#### Address - Step 4 of 7

See Help for additional instructions.

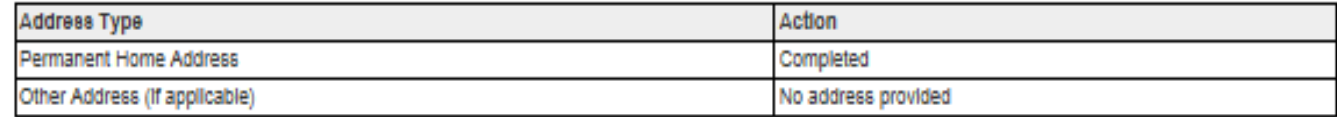

M

#### Other address

Enter the address where you are currently working or temporarily residing.

#### Country:

Canada Outside Canada

#### Province/Territory:

 $\checkmark$ Please Specify

#### Region:

Please Specify V

#### City:

Please Specify

#### **Street Address:**

#### Postal Code:

Back

### **9. Enter your contact information.**

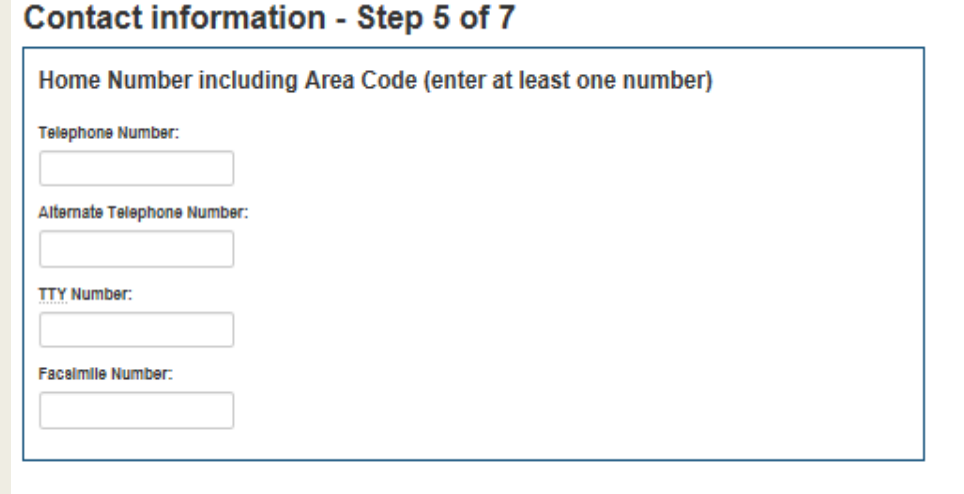

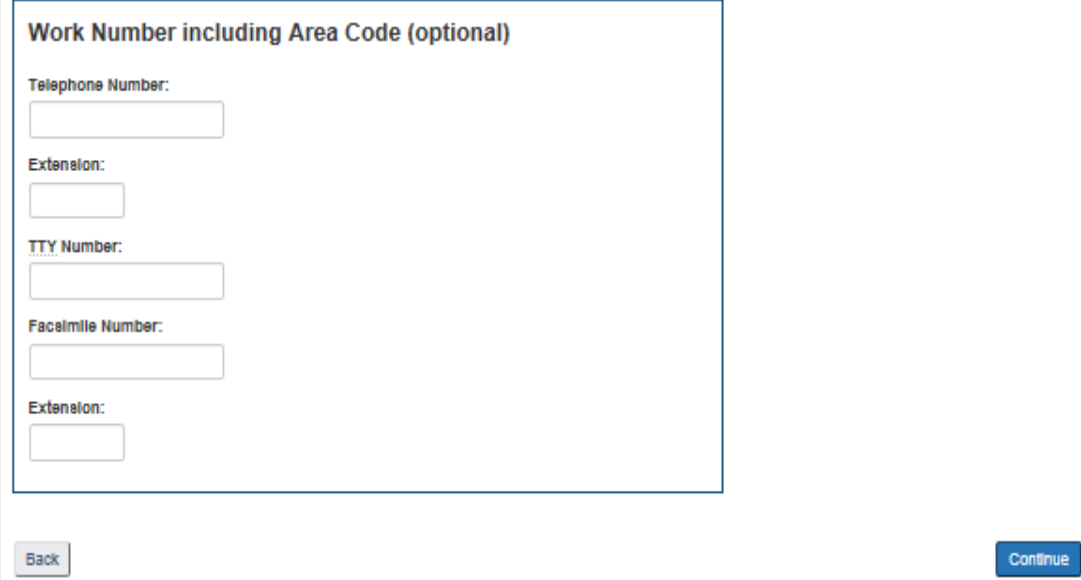

#### 10. Press continue to receive the confirmation email.

### **Confirm E-mail Address - Step 6 of 7**

Once you select the Continue button, a validation e-mail with instructions on how to activate your account will be sent to: brynn1.dagdlck@gmail.com.

Select the Continue button to confirm the creation of your account. Once confirmed, log into your e-mail account to access the validation e-mail and follow the Instructions to activate your Public Service Resourcing System account.

If you do not follow the instructions contained in the validation e-mail, your account information will be deleted after 2 days.

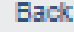

Continue

#### 11. Check your email to confirm your account.

### **Validation E-mail Successfully Sent - Step 7 of 7**

The validation e-mail has been sent to:

Selecting the Return to Login button will log you out of the Public Service Resourcing System. Once you are logged out, log into your e-mail account and follow the instructions provided in the validation e-mail.

If you do not validate your account before 2018-12-30 16:00:30, the system will delete the information you provided while creating your account.

Return to login page

#### 12. Confirm your account from your email address. It will return you to the login page for your GC Jobs account.

This is to inform you that a GC Jobs account has been created using this e-mail address.

#### Follow the link

To activate your account, select the link below and enter your e-mail address and password.

https://emploisfp-psiobs.cfp-psc.gc.ca/psrs-srfp/applicant/page1710?toggleLanguage=en&psrsMode=1

The link will be active until 2018-12-30 16:00:30 ET. If you do not take action before that time, your account information will be deleted.

\*If you do not use this link, you will need to enter the following unique identifier number once logged into the system:

Please do not reply to this e-mail. For any questions or concerns, please visit our Contact Us page: http://www.cfp-psc.gc.ca/contact-jobs/index-eng.php.

Thank you.

Système de ressourcement de la fonction publique Commission de la fonction publique du Canada / Gouvernement du Canada cfp.EmploisGC-GCJobs.psc@canada.ca / Tél: 1-888-780-4444 / ATS: 1-800-465-7735

Public Service Resourcing System Public Service Commission of Canada / Government of Canada cfp.EmploisGC-GCJobs.psc@canada.ca / Tel: 1-888-780-4444 / TTY: 1-800-465-7735 13. Your account is now confirmed. Login into your account at any time.

### Login to your account

By logging into your account, you consent to your personal information being used in accordance with this Web site's Privacy Notice Statement.

### **GC Jobs login**

E-mail address: (associated with your account)

Password: (e.g. Canada1!)

Login

Reset your password

**Find your account** 

**Create an account** 

## But wait!

■ You need to add some further information to your account. The areas include:

- Your education
- Your ability in Canada's official languages
- Your résumé
- The next slides will walk you through this process.

**14. After logging into you GC Jobs account, click on "Personal information" from the "My jobs menu."**

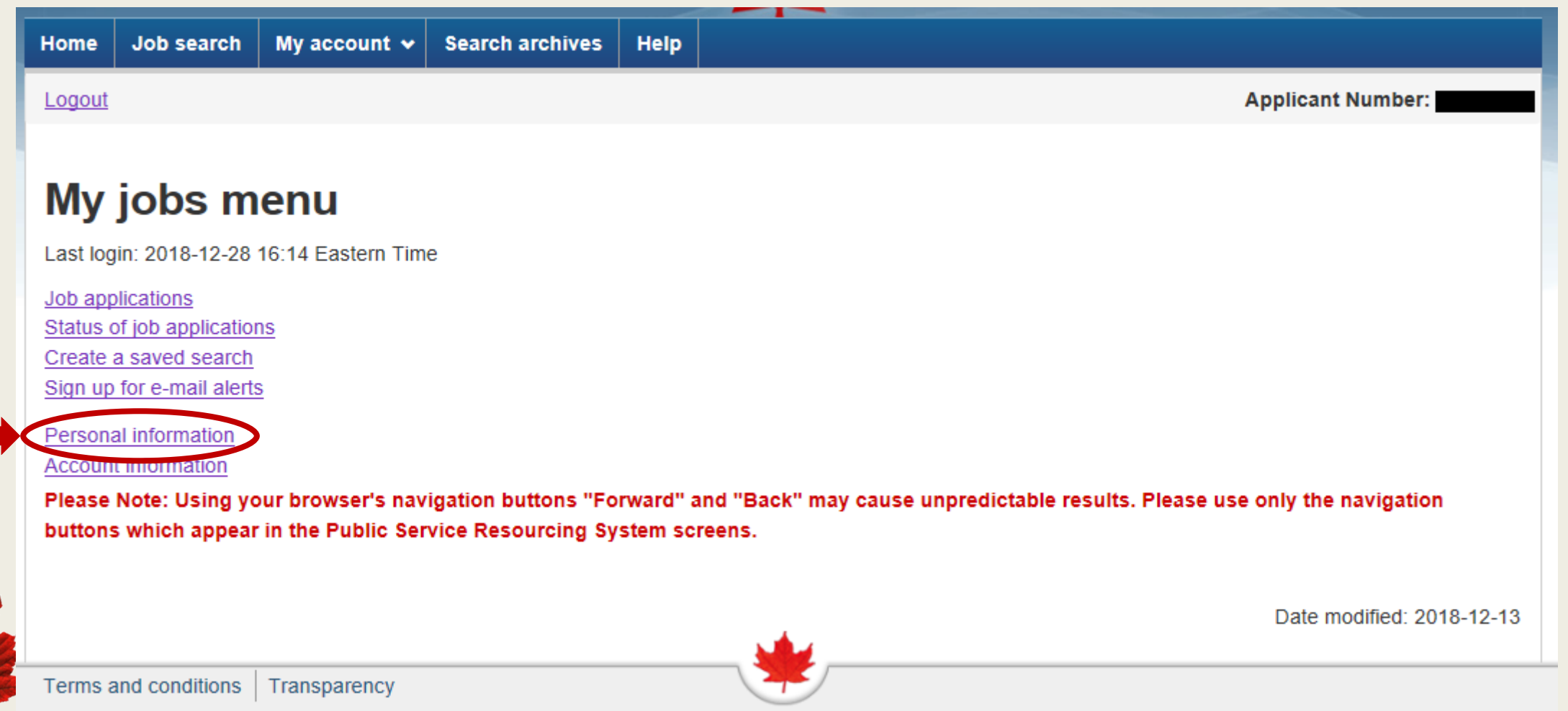

#### Note: To return to the "My jobs menu" at any time, select it from the "My account" dropdown.

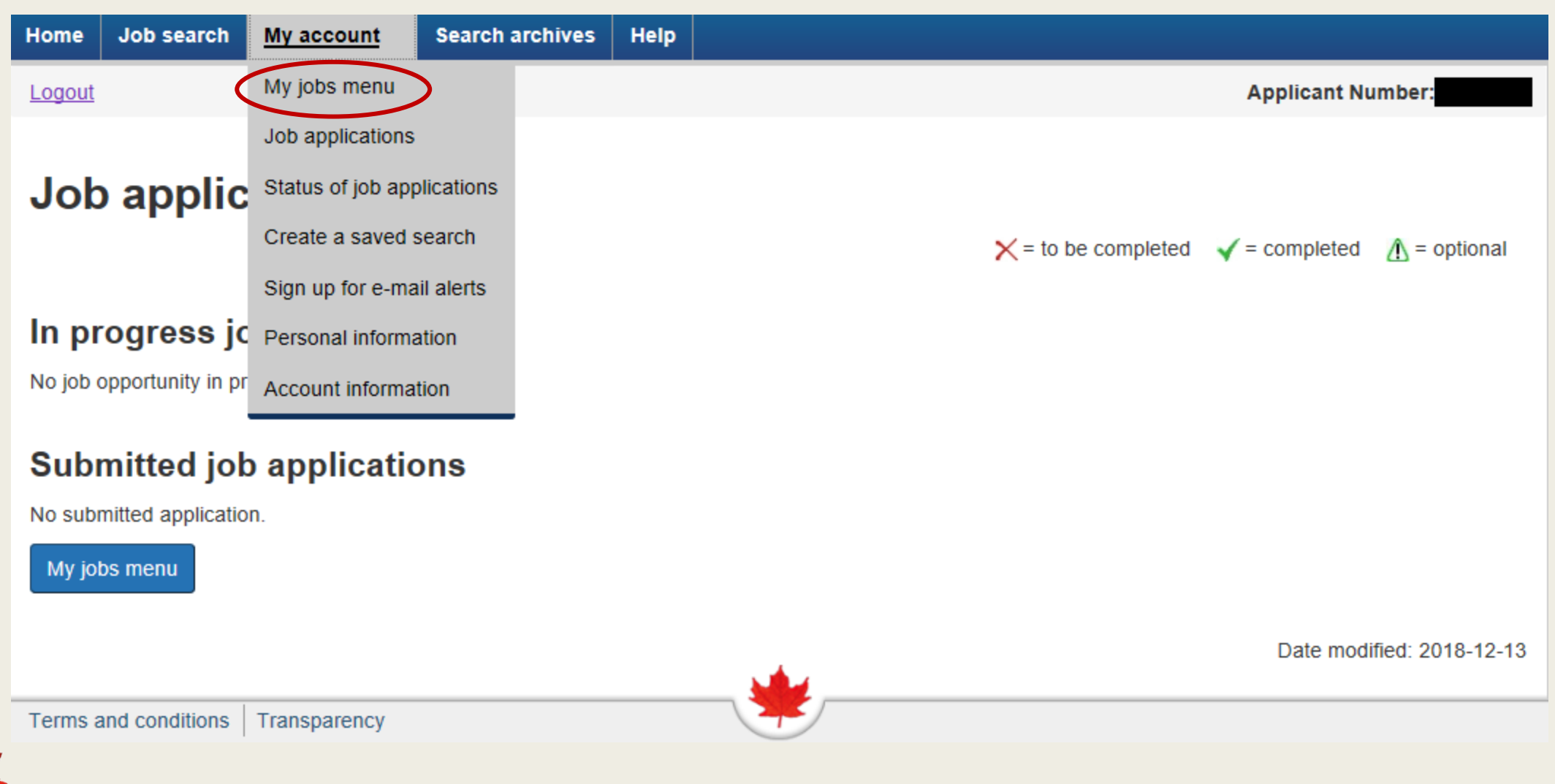

### **15. To add your educational information, select "Education."**

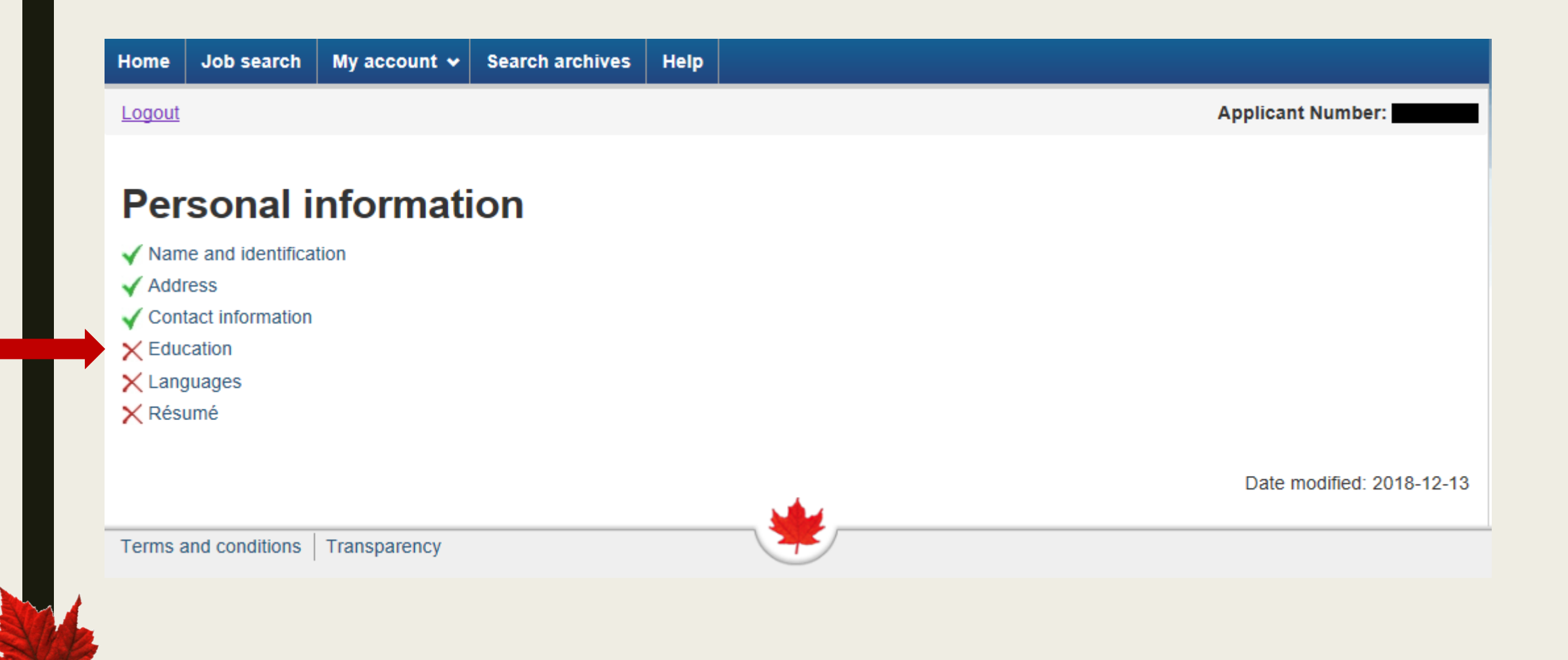

### 16. Select "Grade School" and click "Add."

### **Education**

Required fields are marked with an asterisk (\*).

#### **Education Level**

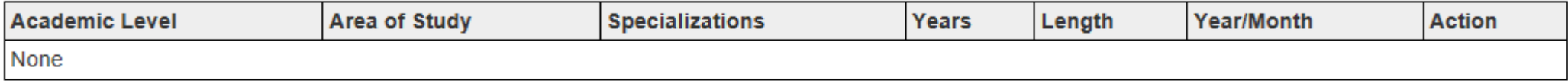

#### \* Education Level:

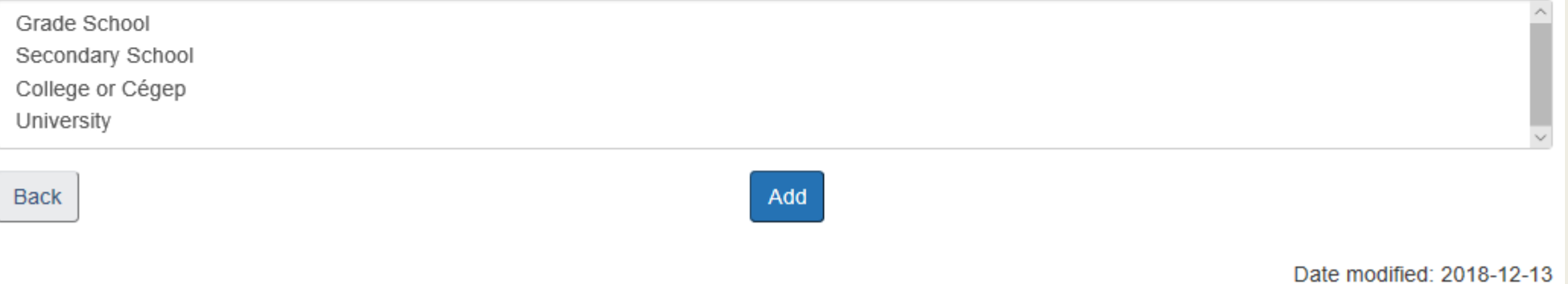

A

17. If you have completed Grade School, select "Yes" and click "Save." If not, specify how many years you spent in Grade School and click "Save." You will be returned to the Education menu.

### **Education Level**

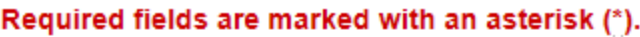

#### **Grade School**

Enter your Education information. See help for more detailed instructions.

#### \*Have you completed Grade School?

Yes

**No** 

#### If No, how many years have you completed?

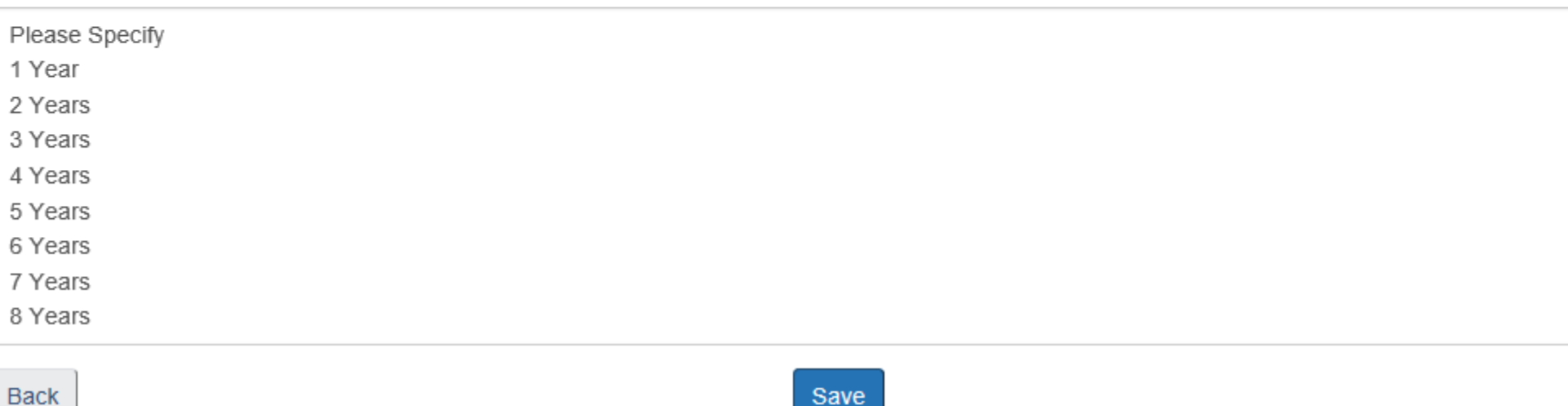

**Back** 

### 18. Select "Secondary School" and click "Add."

### **Education**

Required fields are marked with an asterisk (\*).

#### **Education Level**

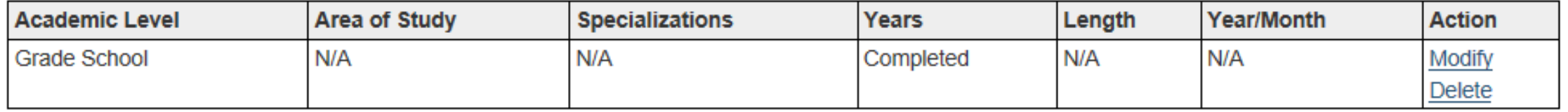

#### \* Education Level:

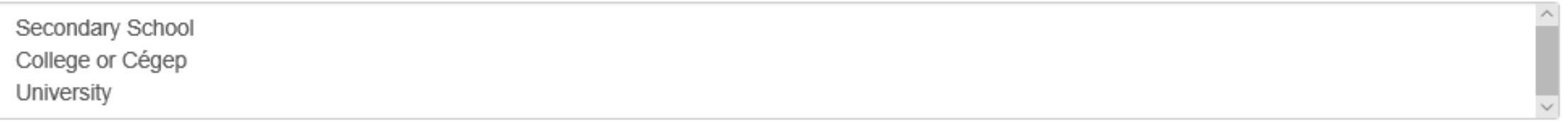

Back

Add

19. If you have a Secondary School Diploma, select "Yes" and click "Save." If not, specify how many years you completed in Secondary School and click "Save." You will be returned to the **Education menu.** 

### **Education Level**

Required fields are marked with an asterisk (\*).

#### **Secondary School**

Enter your Education information. See help for more detailed instructions.

#### \*Do you have a Secondary School Diploma?

Yes

No

#### If No, how many years have you completed?

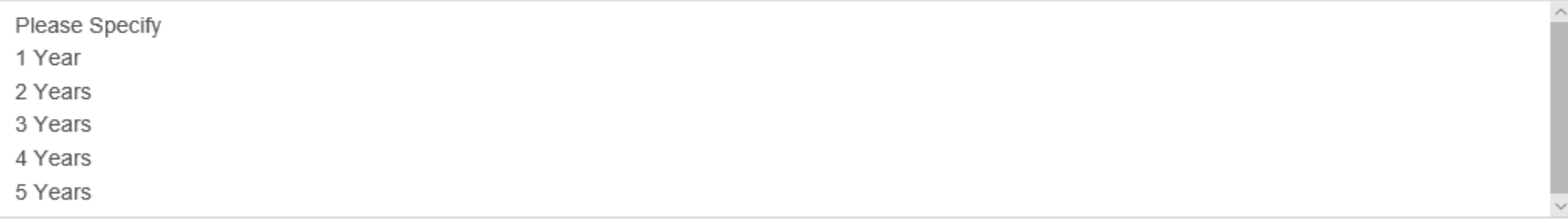

**Back** 

### 20. Select "University" and click "Add."

### **Education**

Required fields are marked with an asterisk (\*).

### **Education Level**

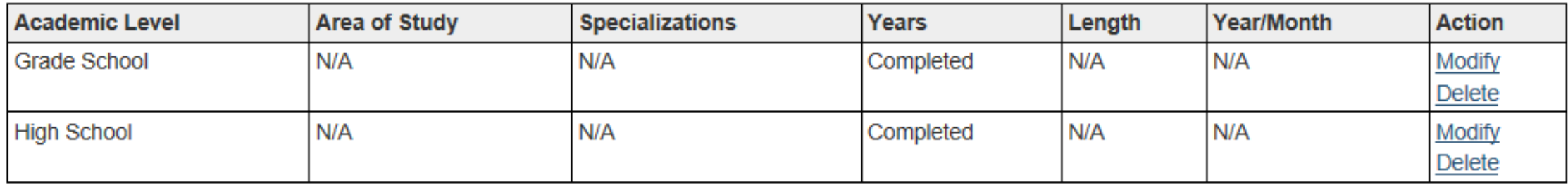

#### \* Education Level:

College or Cégep University

Back

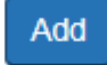

### **21. Enter your University Education Level – part 1 of 2**

### **Education Level**

Required fields are marked with an asterisk (\*).

#### **University**

Enter your Education information. See help for more detailed instructions.

#### \*Academic Level:

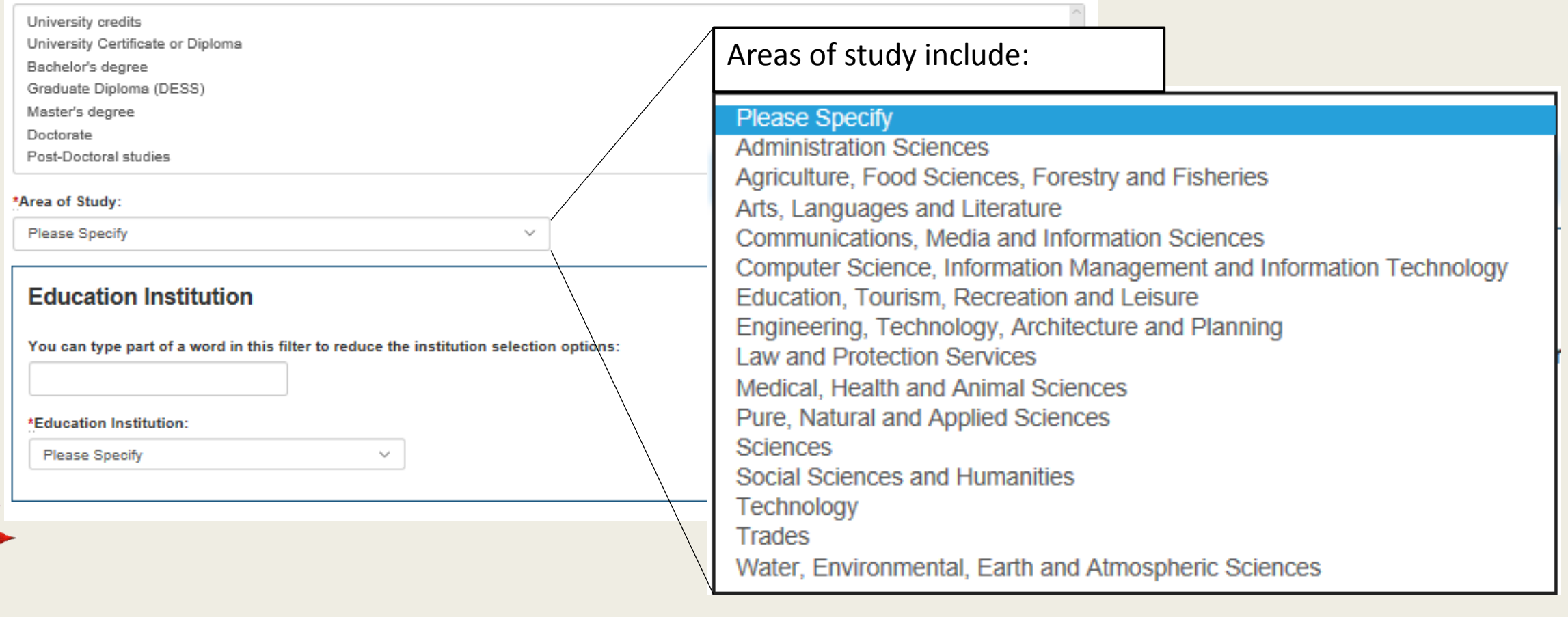

### 21. Enter your University Education Level - part 2 of 2

\*Month Completed or to be Completed:

Please Specify  $\vee$ 

\*Year Completed or to be Completed:

\*Number of Years Completed:

\*Program Length in Years:

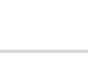

Back

X

Continue

### 22. Select your specializations from your degree program and click "Continue." **College or University Education**

Following is the information you have completed in the college or university fields. Verify the information to ensure it is correct. If not, select Back and return to the previous screen to make your modifications.

See HELP for more detailed instructions.

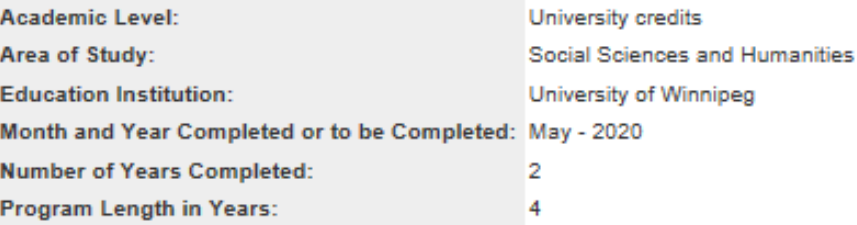

#### **List of Specialization Groups**

Select one or more of the Specialization Groups listed below where you think your specialization or specializations may be listed. The Specialization Groups may assist you to refine your search for your specializations. After you make your selection, press on the Continue button at the end of this screen to view the list.

□ Administration Sciences

 $\Box$  Agriculture, Food Sciences, Forestry and Fisheries

 $\Box$  Arts, Languages and Literature

 $\Box$  Communications, Media and Information Sciences

□ Computer Sciences, Information Management and Information Technology

□ Education, Tourism, Recreation and Leisure

 $\Box$  Engineering, Technology, Architecture and Planning

□ Law and Protection Services

□ Medical, Health and Animal Sciences

□ Pure, Natural and Applied Sciences

□ Social Sciences and Humanities

 $\Box$  Trades

□ Water, Environmental, Earth and Atmospheric Sciences

Back

**23. From these general specializations, select more specific specialities and click "Save." The following is a sample if you select "Social Sciences and Humanities" from the previous page.**

### **Specializations**

Select your specializations by placing a check mark in the appropriate box. After you have completed your selections, select the Save button to record your selections and return you to the main Education screen. Your selections will be displayed in the table on the main Education screen.

If you are modifying your selections, either select a specialization or remove the check mark from the appropriate specialization and select a new one. If you do not find the specialization you are looking for in the list, select the Back button to return you to the previous screen and try another Specialization Group.

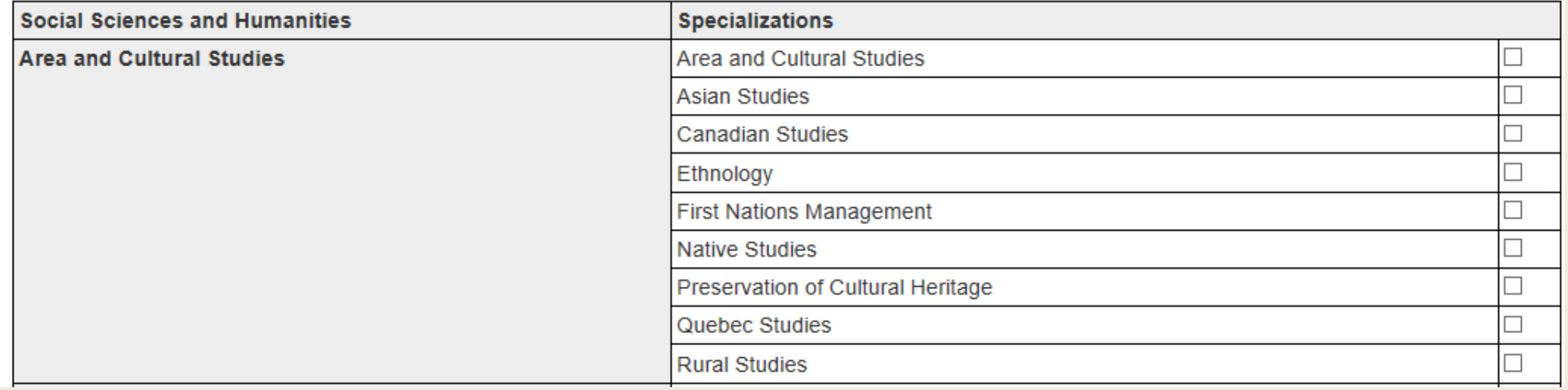

24. If you have multiple degrees or studied at college, repeat the process. Otherwise, press "Back" to return to the "Personal information" menu.

### **Education**

Required fields are marked with an asterisk (\*).

#### **Education Level**

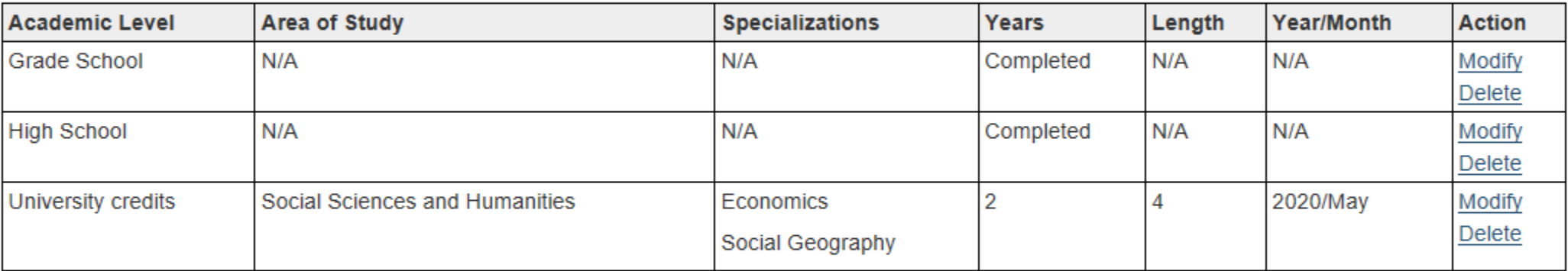

#### \* Education Level:

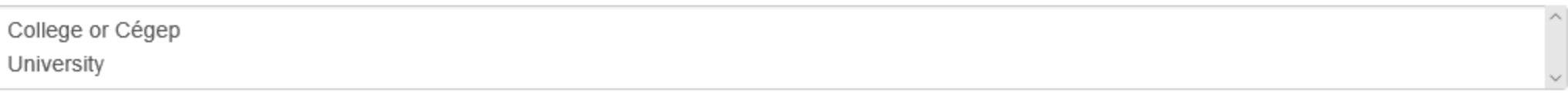

Add

**Back** 

#### **25. To add your language information, select "Languages."**

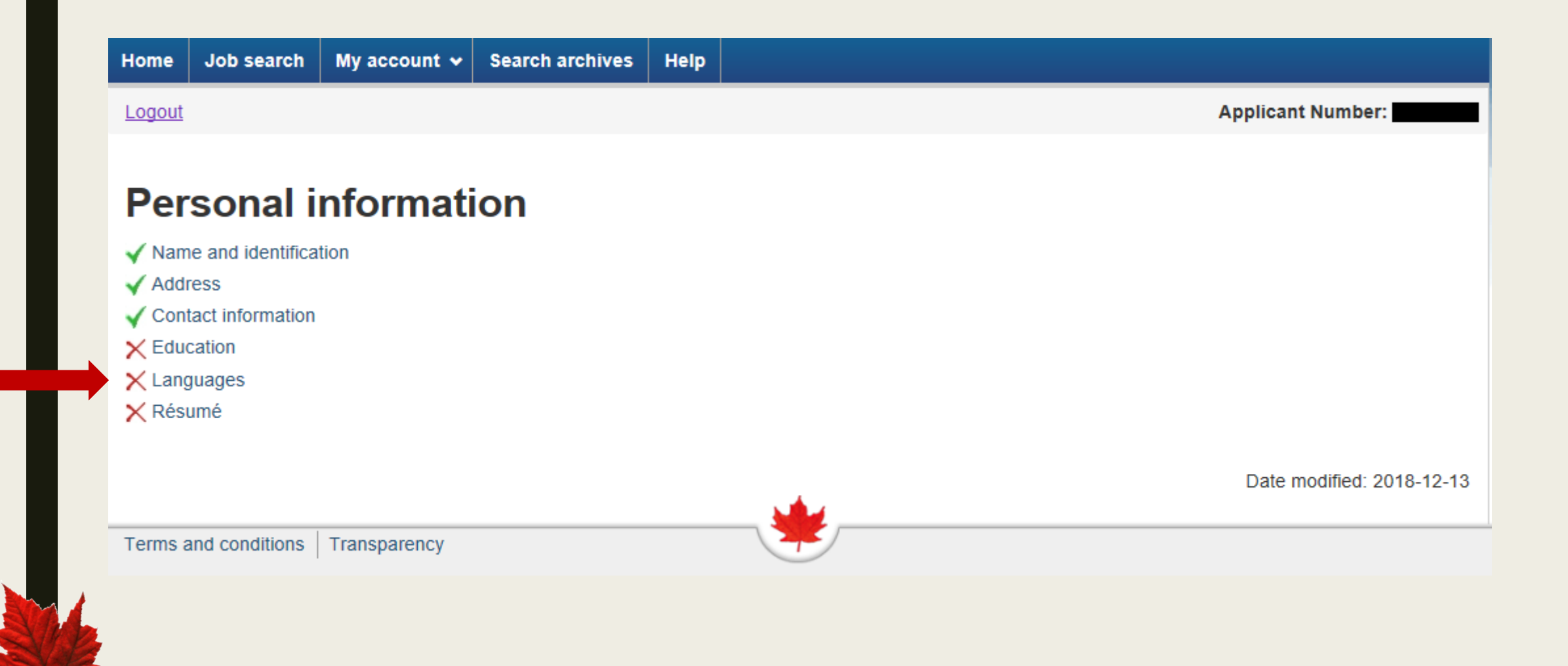

### 26. Languages - part 1 of 2

#### **Languages**

Required fields are marked with an asterisk (\*).

\* What is your first official language?

 $\circ$  English

 $O$  French

Please choose a language proficiency that best describes your ability to work:

- \* Language Proficiency English:
- $O$  None
- $O$  Beginner
- $\bigcirc$  Intermediate
- O Advanced

\* Language Proficiency - French:

- $O$  None
- O Beginner
- $O$  Intermediate
- O Advanced

#### 26. Languages - part 2 of 2. Press "Save" and then "Back" to return to the "Personal information" menu.

\* Which official language would you like us to use when communicating with you?

 $O$  English

O French

\* Which official language would you like to use in an interview?

- $O$  English
- O French

\* Which official language would you like to use for a written exam?

 $O$  English

O French

Back

Save

منافذ

Date modified: 2018-12-13

### **27. To add your résumé, select "Résumé."**

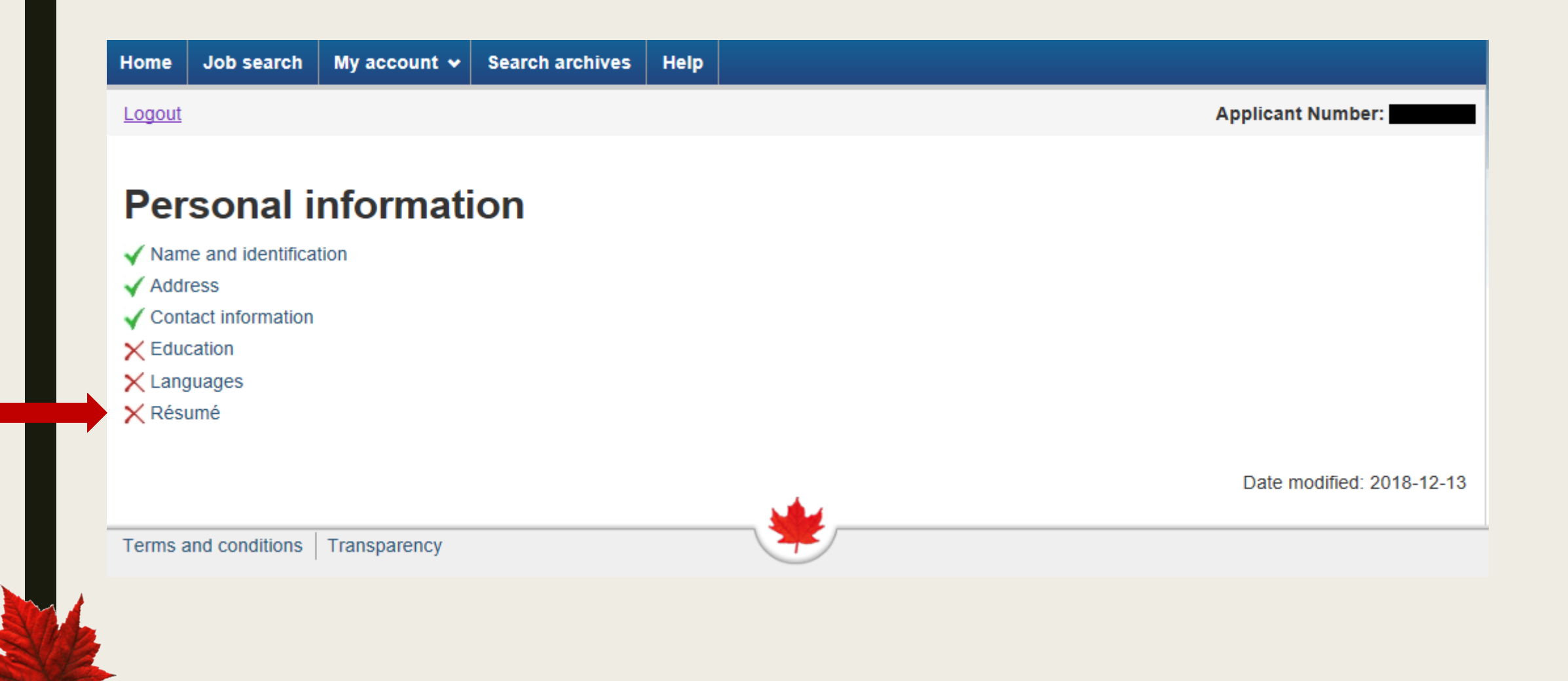

#### 28. Copy and paste your résumé. Note, however, that this is less important than the résumé you can attach to your online applications

### **Résumé**

Your résumé should include your experience and any other information about your volunteer or extracurricular activities.

A résumé allows the Selection Board to validate the depth and breadth of experience reported in an applicant's online application.

Please ensure information you provide is free of third party personal information and references to your social insurance number. Visit Help for further information.

Enter the information directly into the field or copy and paste it from another source. You cannot use the tab keys when entering the information directly. Certain web-based special characters such as HTML tags may also cause unpredictable results in your text, or prevent you from successfully applying.

The system will automatically disconnect you without warning after 60 minutes if there is no activity. You MUST save or move to a new screen to maintain vour connection. Typing information without saving does not prevent you from being disconnected.

Note: A maximum of 32,000 characters can be entered in the box below.

Résumé:

And now your GC Jobs account is ready!

## **Personal information**

- $\checkmark$  Name and identification
- $\blacktriangleright$  Address
- ✔ Contact information
- $\checkmark$  Education
- $\checkmark$  Languages
- √ Résumé

Contact the GC Student Ambassador if you have any questions:

2018-19 GC Student Ambassador: Declan Moulden

- Email: [gc.ambassador@uwinnipeg.ca](mailto:gc.ambassador@uwinnipeg.ca)
- Facebook: [www.facebook.com/GCAmbassadorUW](https://www.facebook.com/GCambassadorUW/)
- Twitter: [@GCAmbassadorUW](https://twitter.com/GCAmbassadorUW)

Follow on social media for more info on public service jobs

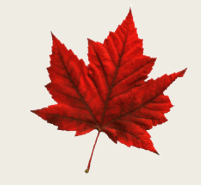